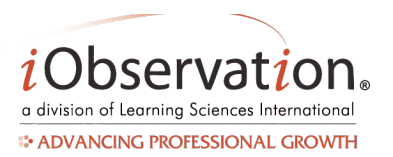

# **Introduction to iObservation for Teachers**

Welcome to iObservation! iObservation is an interactive online system where teachers can selfassess and collaborate with peers and administrators to continuously grow in their instruction and help every student learn.

## **Teachers can access iObservation anytime to:**

- Self-asses to identify strengths and growth needs
- Receive observation and growth feedback from administrators and peers
- Understand the common language of instruction that defines effective teaching
- View classroom footage examples of effective implementation
- Engage in private conferences and group discussions with peers and administrators

There are 2 sets of instructions in Sections A and B. Follow them to successfully get started in iObservation as a **Learner**.

#### **Section A. Getting into iObservation**

Follow these instructions to access iObservation.

- 1. Open an **internet browser**.
- 2. Type www.effectiveeducators.com in the address bar.
- 3. (Do not enter email address) Click the **First Time User?** link (takes you to new screen)
- 4. Type your email address in the **Email Address** box.
- 5. Click **Submit**.
- 6. Go to your school email account to find an email from no-reply@EffectiveEducators.com containing your username and password. Note: Check your spam/junk email folder if you do not see the email.
- 7. Click the link in the email or copy and paste the link into an internet browser.
- 8. Verify that the first name, last name, and email address displayed are correct.
- 9. *Optional:* If the first name, last name or email address are incorrect type in the corresponding box to correct the information.
- 10. Type a password in the **Change Password** box.
- 11. Retype the password in the **Confirm Password** box.
- 12. Click **Save**.

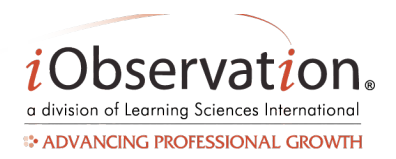

## **SECTION A SCREENSHOT:**

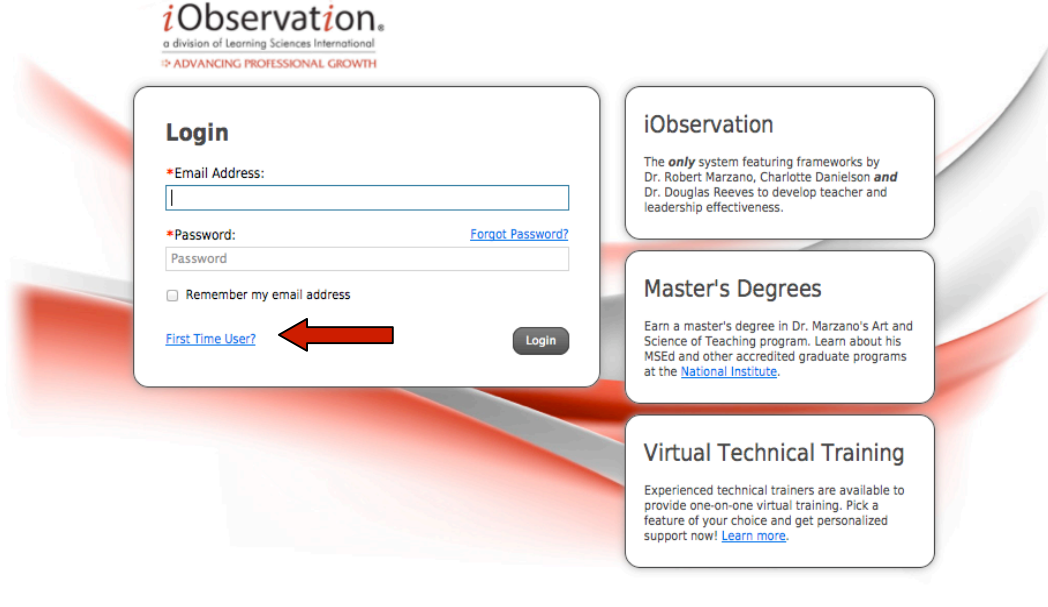

Privacy Policy | Terms of Use | Contact Us Patent Pending. Copyright 2011 Learning Sciences International. All Rights Reserved.

#### **Section B. View Quick Start Guides**

Download the Quick Start Guides (QSG) to begin conducting observations.

- 1. On the Home Page scroll down until you see the section titled: Quick Start Guides**.**
- 2. Click the Observation Quick Start Guide Link to download instructions to conduct an observation.

# **SECTION B SCREENSHOT:**

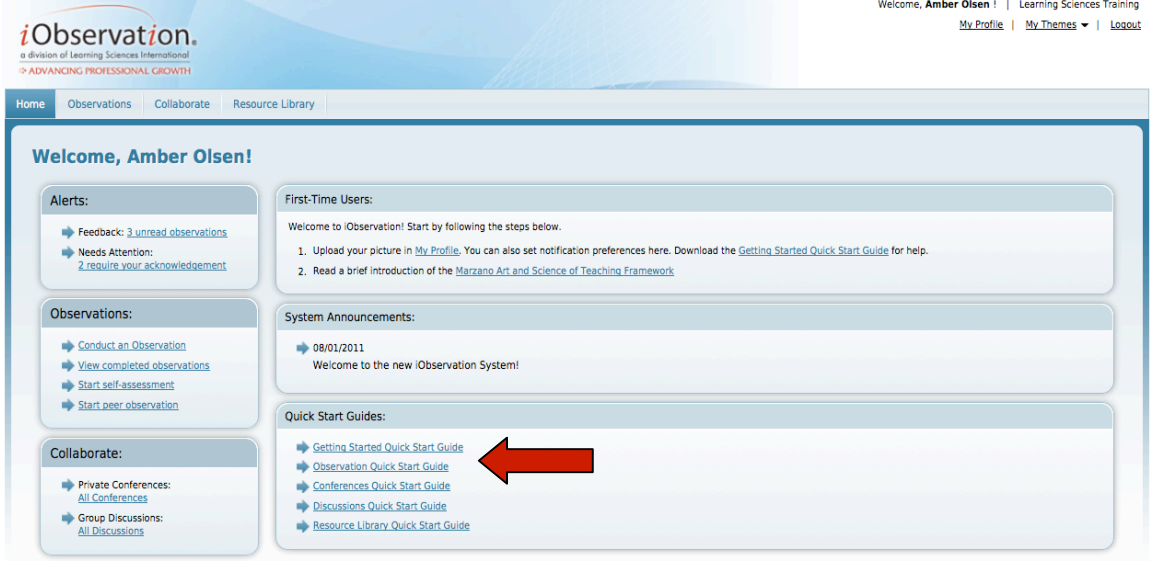